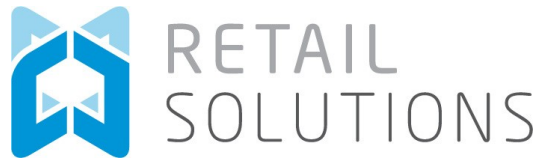

## Sidekick User Guide

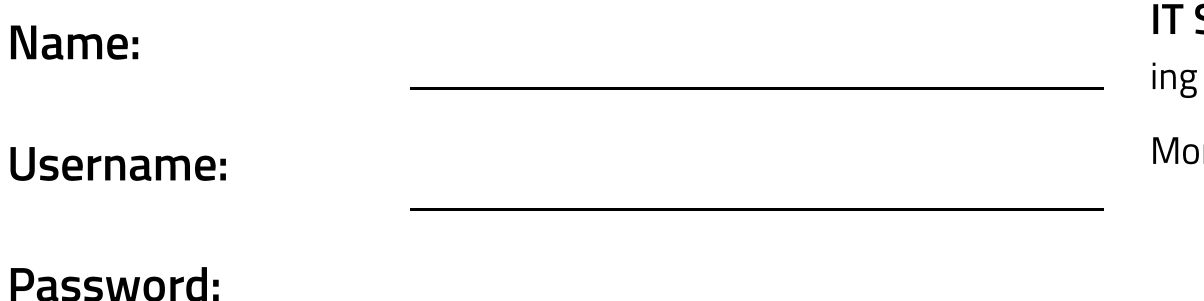

**SUPPORT**— If you are experiencing problems after readthis guide, IT can be contacted as below;

nday to Friday (8:30—17:30): **+44(0)1928 531 745** 

For instructions on how to use Sidekick please follow the guide on the back of this.

## What devices can I use with this version of Sidekick?

You can use this version of Sidekick with any Windows Phone 8 device

## How do I know what the icons mean?

On the app on the job screen use the bottom menu and select icons, this will give you icons key and describe each icon.

## Why won't it sync?

This is normally down to your device not having an internet connection. Please make sure that you can browse to<br>websites and that they are refreshing correctly.

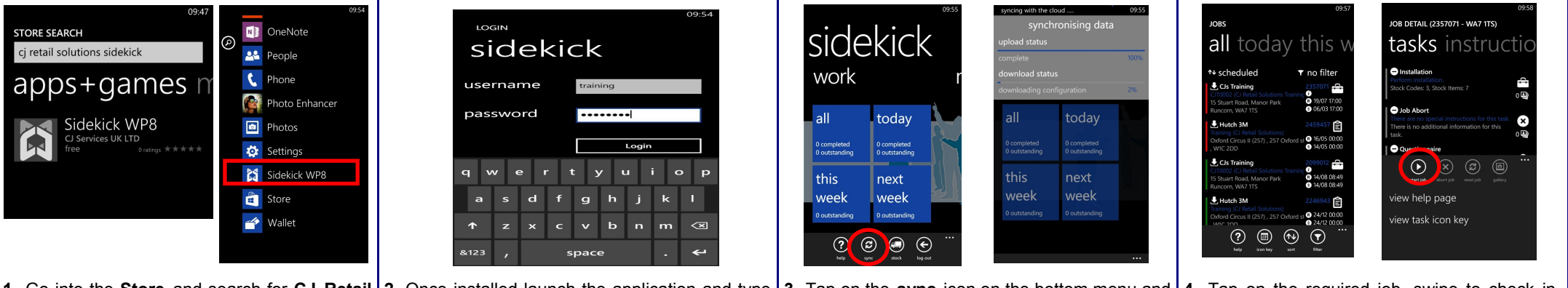

**1.** Go into the **Store** and search for **CJ Retail 2.** Once installed launch the application and type **Solutions Sidekick** then tap the install icon, in your username and password as supplied by wait for install, then tap **Sidekick WP8** in apps. your project manager and tap **Login 3.** Tap on the sync icon on the bottom menu and | 4. Tap on the required job, swipe to check inonce synced then you will be able to click on the **all** tile to display all your job list. structions, then tap the **start job** icon on the bottom menu to start the job.

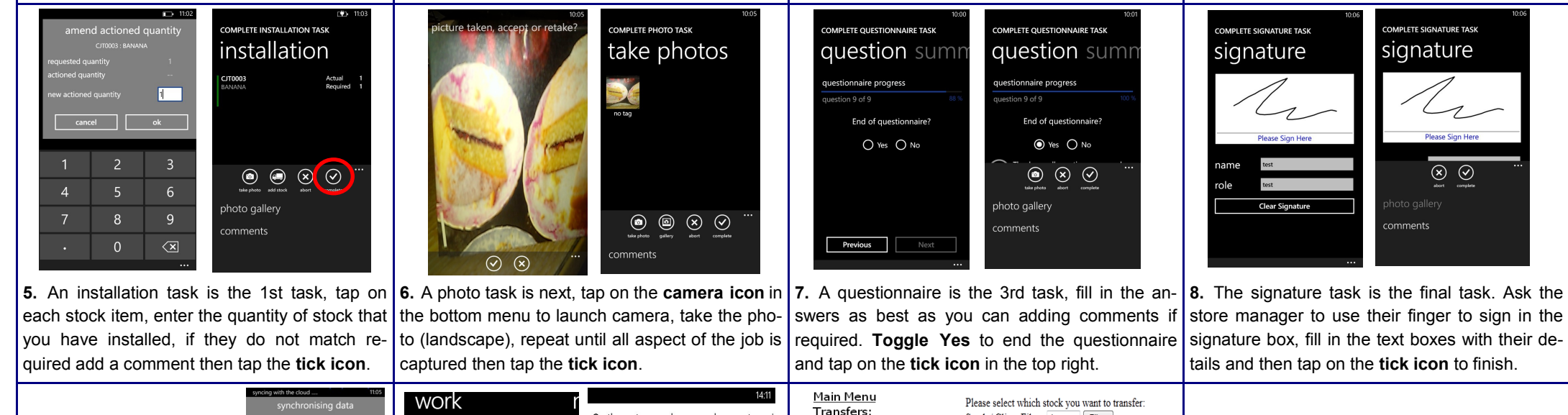

On the system, we have you down as to reci-Stock / Client Filter: dev Filter • Van to Van stock shortly (or you may have actually recie • Container to Van  $|a||$ todav Client Max Qty this stock). It is very important that you acce Code **Desc** ← CJs Training ÷ • Van to Container Movement Completed. The Reference for this the deliveries or transfers on the system for i  $\bullet$ DEV-Development • Pending Transfers Devel 1000 20 26/12 00:00 15 Stuart Road, Manor Park 0 completed<br>0 outstanding be allotted against you van. Please navigate transaction is 111554 You will need this so the **CHC** Chocolate Deliveries: 25/12 10:41  $0$  outeranding Runcorn, WA7 1TS today the Pending Transfers and Pending Deliverie • Pending Deliveries DEVwarehouse staff can identity this transaction. Development Stick Devel 1000 35 **O** CJ Services 旧 check / confirm you have got this stock. )<br>0 completed<br>0 outstandin this Uplifted Stock: next **STK** • Validate Stock  $\overline{}}$  25/12 14:06 5 Stuart Rd, Runcorn DEV-STP Development Steps Devel 1000 800 week week this Thanks. **Back to Main Menu** WA71TS Returns: IT Support. 0 outstandir n<br>Ooutstandir week week Warehouse Returns Move Stock Miscellaneous:  $O$   $\odot$   $\odot$   $\odot$ • Transfer History **Back to Main Menu** Back to Main Menu · Logout **9.** In the job list you will get a tick against com-**10.** To return stock to our warehouses go back in **11.** Tap **Warehouse Returns**, Tap to continue if **12.** , Confirm the transfer and the unique number pleted jobs. To upload jobs back to our servers to the **work tile screen,** open the bottom menu, you are returning to specific warehouse. Type in | issued needs to be given to the warehouse pergo back to the tiled work screen and tap on the then tap the **lorry icon**. If a pending delivery the quantity of each item of stock to be returned son for the stock to be accepted back to the **sync icon** on the bottom menu. awaits, tap on **Back to main menu**. on the right, tap **Move Stock**

warehouse.